# **Banner 9 Navigation Guide**

# **Contents**

| Banner 9 Access                        | 3  |
|----------------------------------------|----|
| Login                                  | 3  |
| Changes                                | 3  |
| Terminology                            | 3  |
| Keyboard                               | 4  |
| Application Navigation                 | 4  |
| Page Navigation                        | 9  |
| Messages / Notifications               | 11 |
| Page Layout                            | 11 |
| Record Navigation                      | 13 |
| Form Footer                            | 13 |
| Searching Data in Key Block            | 14 |
| Filtering Data on an Open Page         | 14 |
| Person Search                          | 14 |
| Tricks                                 | 16 |
| Exit without saving                    | 16 |
| Required Fields                        | 16 |
| Single Record / Multiple Record Toggle | 16 |
| Zoom                                   | 17 |
| My Banner                              | 18 |
| Troubleshooting                        | 18 |

# **Banner 9 Access**

# Login

Website: <a href="https://banner.drexel.edu/BanAppNav">https://banner.drexel.edu/BanAppNav</a>

Credentials will be LDAP (same as Drexel One)

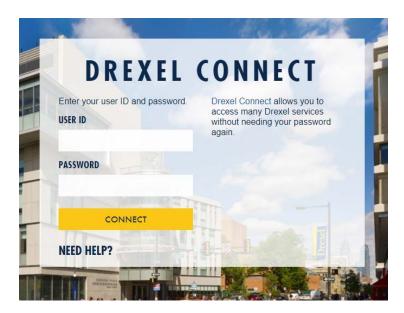

**Browser Preference: Chrome** 

# **Changes**

# **Terminology**

| Banner 8                    | Banner 9              |
|-----------------------------|-----------------------|
| Forms                       | Pages                 |
| Blocks                      | Sections              |
| Next Block (Ctrl page down) | GO (button)           |
| Rollback 🙍                  | Start Over Start Over |
| Query <u><u>©</u></u>       | Filter Filter         |
| Options                     | Related Related       |
| File                        | Tools 🌣 TOOLS         |

# **Keyboard**

| Banner 8                                 | Banner 9                          |
|------------------------------------------|-----------------------------------|
| Rollback/Start Over/Refresh - Shift + F7 | F5 Start Over                     |
| Next Block/Section - Ctrl + PgDn         | Alt + PgDn                        |
| Previous Block/Section - Ctrl + PgUp     | Alt + PgUp                        |
| Old F5 to move to form                   | Magnifier Tool (Ctrl + Shift + Y) |

# **Application Navigation**

There are nine areas of the landing page that you may use in your navigation of Banner 9

1. **Menu Icon**: The Menu icon is located on the left corner of the Application Navigation Toolbar. Click on this icon to open the Banner Menu. Find the page you are interested in opening. Select the desired entry and click Enter.

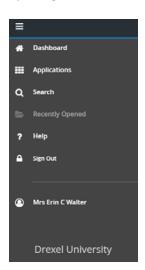

2. **Home Page**: The home page icon displays the name of the University and by clicking within this bar, you will return to the Application Navigator landing page.

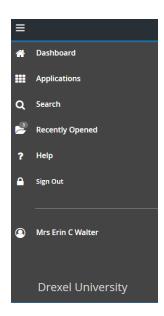

3. Applications: The applications icon is where you will find the menu tree by module, My Banner which will show pages you have access to, Banner Self-Service direct links etc.

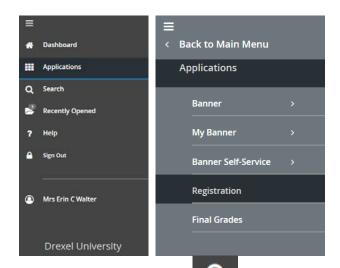

4. **Search Icon**: The search Icon is located on the Application Navigation Toolbar, just to the right of the Menu icon. Click this icon to open the search window. You can then enter with the descriptive name of the page or the Banner acronym for the page.

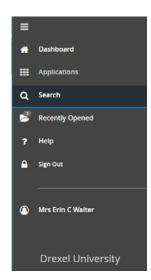

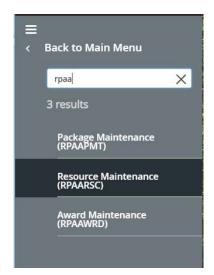

5. **Recently Opened Icon**: The Recently Opened icon is located on the Application Navigation Toolbar, just to the right of the Search icon. It displays with a count of pages after you have opened the first page in an application. Open the list and select a page to access it.

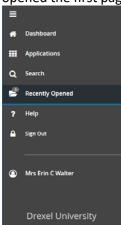

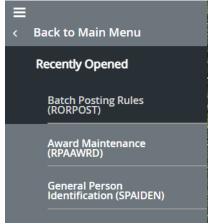

6. **Help Icon**: By selecting this icon , help information will display about the page you are currently viewing.

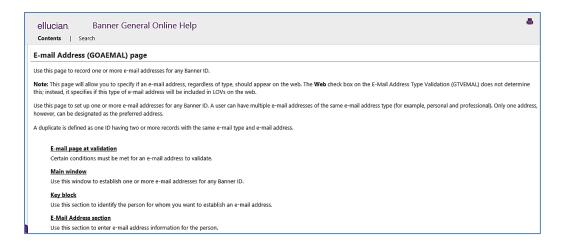

7. **Sign Out button**: It is important to remember to use the Sign Out button in the Application Navigation Toolbar when closing the application instead of just closing your browser to make sure you are logged out of Banner 9.

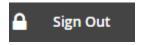

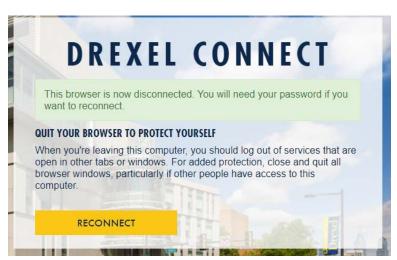

8. **Banner User Name**: The person icon logged into this account.

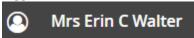

9. **Key Board Shortcuts**: Application Navigator page has a set of keyboard shortcuts, which you can review by clicking on Keyboard Shortcuts in the bottom right corner of the page. – CTRL+M (Display the Menu), CTRL+Y (Display the open Items), CTRL+SHIFT+Y (Search), CTRL+SHIFT+L (Help) and CTRL+SHIFT+F (Sign Out)

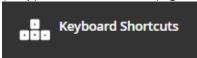

10. **Search Box**: In this box, you enter either the descriptive name of the page or the Banner acronym for the page. Find the desired entry and click Enter.

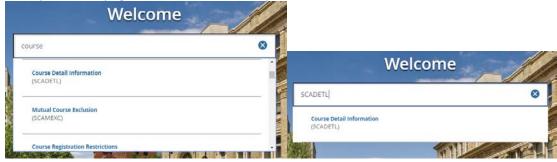

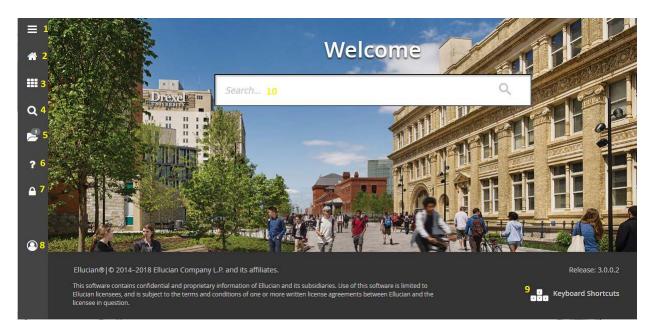

# **Page Navigation**

| ICON            | KEYBOARD                      | EXPLANATION                                                                                                    |
|-----------------|-------------------------------|----------------------------------------------------------------------------------------------------|
| SAVE            | <b>Save</b> (F10)             | Saves all changes made in a form since the last time you saved. Banner also refers to save as Commit in some messages.         |
| Start Over      | Rollback/Refresh<br>(F5)      | Clears all information and returns you to the Key Block of a form.                                                             |
| SELECT          | Select                        | Enters the highlighted value into the current field of the form you are working from. List of values uses OK as the select.    |
| <b>■</b> Insert | Insert Record<br>(F6)         | Inserts a new blank record into a group of existing records.                                                                   |
| ■ Delete        | Remove Record<br>(SHIFT+F6)   | Removes all information for the record. When you Save, the record will be deleted from the database.                           |
| H ◀             | Previous Record<br>(UP ARROW) | Moves the cursor to the first enterable field in the previous record.                                                          |
| ► H             | Next Record<br>(DOWN ARROW)   | Moves the cursor to the next enterable field in the next record. If the cursor is at the last record, a new record is created. |

| ICON         | KEYBOARD                                 | EXPLANATION                                                                                                    |
|--------------|------------------------------------------|----------------------------------------------------------------------------------------------------|
|              | Previous<br>Block/Section<br>(ALT+PG UP) | Moves the cursor to the previous information block in a form.                                                                             |
| _            | Next<br>Block/Section<br>(ALT+PG DOWN)   | Moves the cursor to the next information block in a form. If the next block is in another window of the form, that window will be opened. |
| Filter Again | Enter<br>Query/Filter (F7)               | Opens a filter form and lets you enter search criteria to see what information is already in the database.                                |
| Go           | Execute<br>Query/Filter (F8)             | In query mode, searches the database and displays any records that match the search criteria.                                             |
| CANCEL       | Cancel (CTRL+Q)                          | Cancels a query and takes a form out of query mode.                                                                                       |
| TOOLS        | Actions/Print<br>(CTRL+P)                | Captures the active screen (only what you can see) and prints it to your local printer.                                                   |
| ?            | Help<br>(CTRL+SHIFT+L)                   | Displays the Help window for the current field.                                                                                           |
| ×            | Exit (CTRL + Q)                          | In a form, the Exit command takes you out of the form. In a query mode, the Exit command cancels the query.                               |
| Q            | Search<br>(CTRL+SHIFT+Y)                 | Activates a window, where users can navigate to another form without having to return to the main menu.                                   |
| TOOLS        | Actions/Export<br>(SHIFT+F1)             | Extracts data to an excel spreadsheet.                                                                                                    |
|              | List of values (F9)                      | Lookup values                                                                                                    |
| Сору         | Copy Record (F4)                         | Copies or duplicates previous record.                                                                                                    |
| A            | Related to<br>Current<br>(ALT+SHIFT+R)   | Related Forms (similar to options menu)                                                                                                   |

| ICON | KEYBOARD                          | EXPLANATION                                                                                    |
|------|-----------------------------------|------------------------------------------------------------------------------------------------|
|      | Drills down on some forms (F3)    | Drills down to some related forms                                                              |
|      | Toggle Menu<br>(CTRL+M)           | Brings up Banner Main Menu.                                                                    |
| •    | Toggle Open Applications (CTRL+Y) | Forms previously opened in Banner. Function<br>Keystroke Function Keystroke Function Keystroke |

WORKFLOW – has different icons on top

Tools – OPTIONS Section shows another way to navigate the blocks

# **Messages / Notifications**

Type of Information that is displayed notifying user of information, successful actions, warnings and errors.

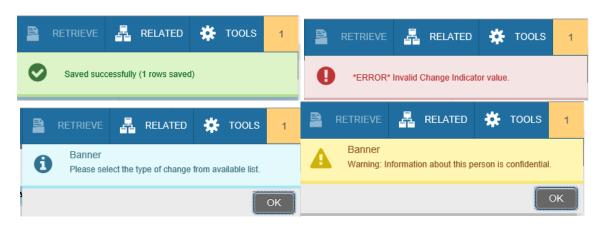

## Things to Note:

- # indicate how many errors occurred
- Errors are displayed in red and display affiliated with the field/record in error
- Multiple errors displayed together
- Have to click notification to clear

# **Page Layout**

## **Page Header**

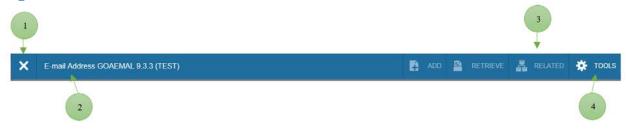

- 1. Exit (Ctrl + Q) Close form
- 2. Page Name, version and instance (DUPROD, DUSIMS)
- 3. **Related** (Alt + Shift + R) Provides quick access to related pages

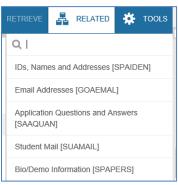

4. **Tools** (Alt + Shift + T) – Provides access to Actions and Options

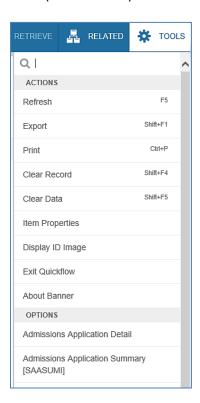

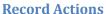

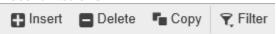

(Buttons will be grey when not usable)

Insert (F6) – create a new record

Delete (Shift + F6) – delete selected record

Copy (F4) – Copy selected record

Filter (Query Mode) (F7) - Filter records/enter query mode

Execute (F8) – While in query mode, press Go to execute

Exit Query (Ctrl + Q) – Press X –Exit- to exit query mode

...

**List of Values** (F9) – Select the ellipsis (...) on any field to see a list of valid values.

#### **Record Navigation**

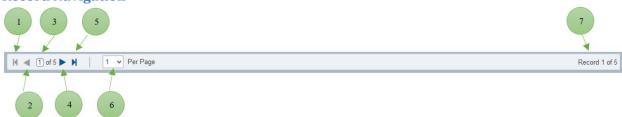

- 1. First Page Navigate to first page of records
- 2. **Previous Page** (↑)− Navigate to previous page of records
- 3. Record Quickly navigate to a specific record by entering the record number
- 4. **Next Page**  $(\downarrow)$  Navigate to next page of records
- 5. **Last Page** Navigate to last page of records
- 6. **Per Page Drop-down** Select to change number of records displayed on screen
- 7. **Record Count** Shows which record you have selected and the total number of records

## **Page Footer**

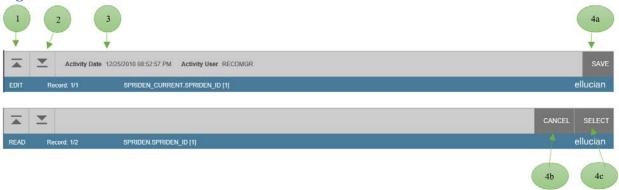

- 1. **Previous Selection** (Alt + Pg-Up) Navigate to previous Block/Tab/Page
- Next Selection (Alt + Pg-Down) Navigate to next Block/Tab/Page
- 3. **Record Information** may contain Activity Date and User

#### 4. Action Buttons

- a. Save (F10) save current changes
- b. Cancel (Ctrl + Q) cancel selection
- c. Select (Alt + S) select and return value

# **Searching Data in Key Block**

Adding fields to a Search

## Filtering Data on an Open Page

Filter Again – gives option to add fields to previous search d.

## **Person Search**

1. From any form with an ID field, Click on the ellipsis (...)

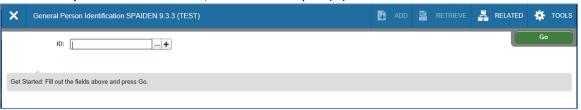

#### 2. Select Person Search

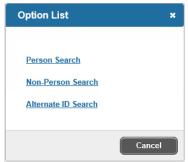

3. From the drop down list, select Last Name

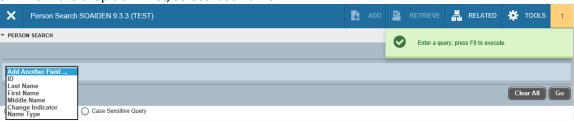

- 4. Enter a portion of the Last Name
- 5. Select First Name from the drop down and enter a portion of the First Name

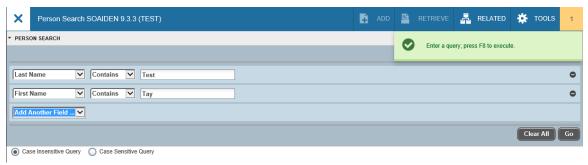

a. Note: Wildcards % are permitted but not required – see example below

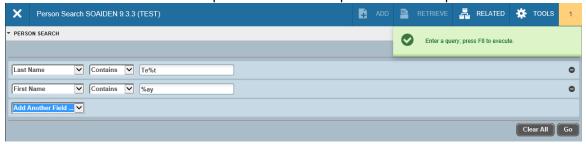

6. Press Go (F8) - The results will be displayed

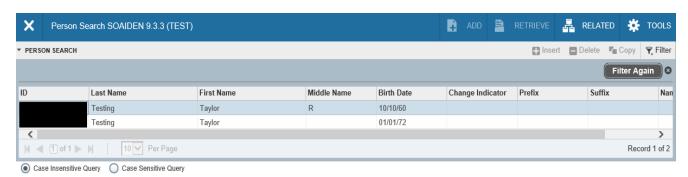

- 7. Review the records. If you have located the desired record, and select it and click Select (Alt +S). You will return to the previous screen with the ID populated. If you still don't see the student you are looking for, see 7a-c below
  - a. Select Filter Again (F7) and add more criteria (Return to Step 3), or select Next Selection (Alt + Pg-down)
  - b. The Sounds Like window will appear

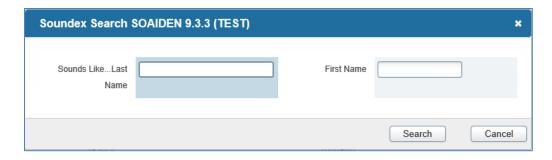

c. Enter your search criteria and select Search – Return to step 7.

# \*Do not use wildcards % in the Sounds Like search\*

## **Tricks**

# **Exit without saving**

- Use tab to select option
- Then Enter

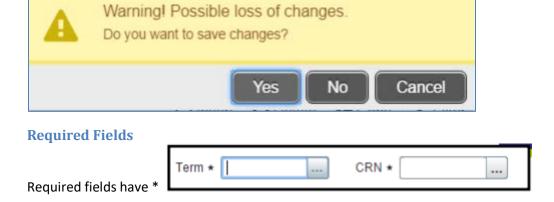

# **Single Record / Multiple Record Toggle**

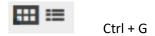

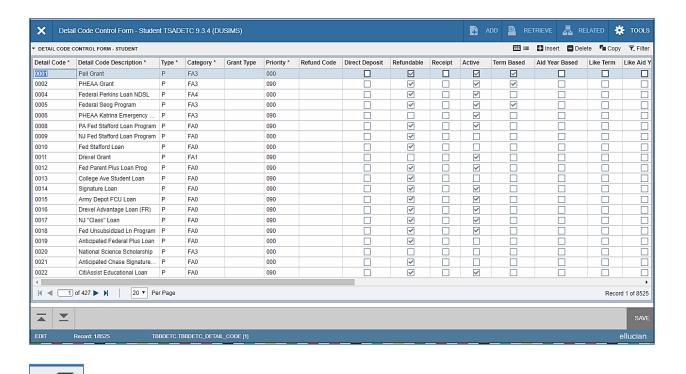

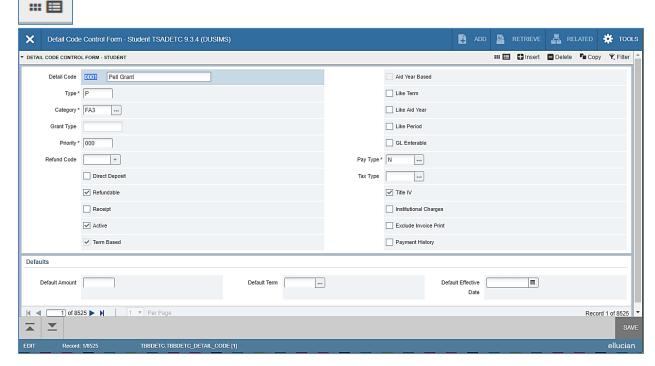

#### Zoom

How to make Banner BIGGER (browser settings)

Ctrl = increase zoom (CTRL with +)
Ctrl - decrease zoom (CTRL with -)

#### Ctrl 0 reset zoom to 100%

# **My Banner**

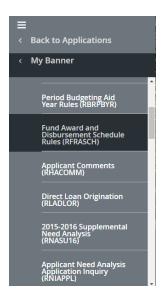

- When using GUAPMNU, you can "rename" objects and they are unique to the My Banner setup. This does not rename objects in the system.
- You can create subfolders in My Banner by adding a folder object to GUAOBJS and then referencing the fold in the My Banner form.
  - Recommend creating folders labeled by office or user with a one up (\*REGOFF1, \*REGOFF2, etc).
- You can use GUTGMNU to edit what objects belong in subfolders.
- You can copy a My Banner folder from one user to another using GUTPMNU.
  - o This is an excellent "trick" to help new hires become more quickly acclimated to Banner.
- Confirm object is part of Banner 9 using GUAPAGE

# **Troubleshooting**

1. Any issues with logging in or get service invocation error try clearing your browsers cache and then launching a new instance of your browser. You may also try incognito window or private browser tab as well.